## NH RESPONDS REGISTRATION GUIDE

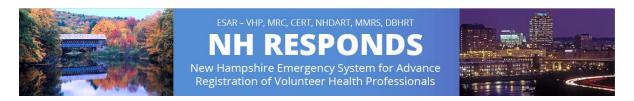

- 1. Navigate to <a href="https://nhresponds.org">nhresponds.org</a>.
- 2. **Click** 'Register Now' under the Member Login section on the right side of the page.

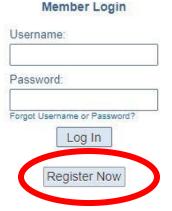

- 3. Click 'Add Organizations' next to the orange cross and select your organization.
- 4. **Create** a username in the format *lastname.firstname*.
- 5. **Create** a password, then **select** and **answer** a secret question.
- 6. Read and agree to the Terms of Service & Privacy Policy by checking the boxes.
- 7. Complete the following sections:
  - Name and Address
  - Identifying Information
  - Contact Information
  - Primary Emergency Contact
  - Occupation Information
- 8. Click Next.

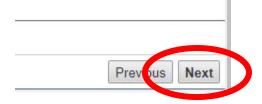

- You should receive a Congratulations message. Close the Congratulations message.
- 10. Click "My Profile" from the menu bar selections.
- 11. You will see red "X"s to the left of some items. **Complete** the following:
  - Identity
  - Deployment Preferences
  - Contact
  - Occupations
  - Training
  - Skills and Certifications
  - Medical History
  - Background Check

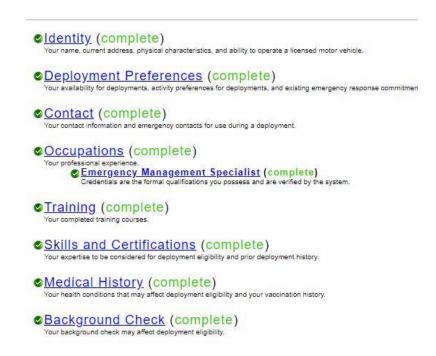

Your profile setup is **complete** when all red "X"s are now green checkmarks.